# **Шаблон печати**

Под **шаблоном печати** подразумевается оформление страницы печати, например, таким образом:

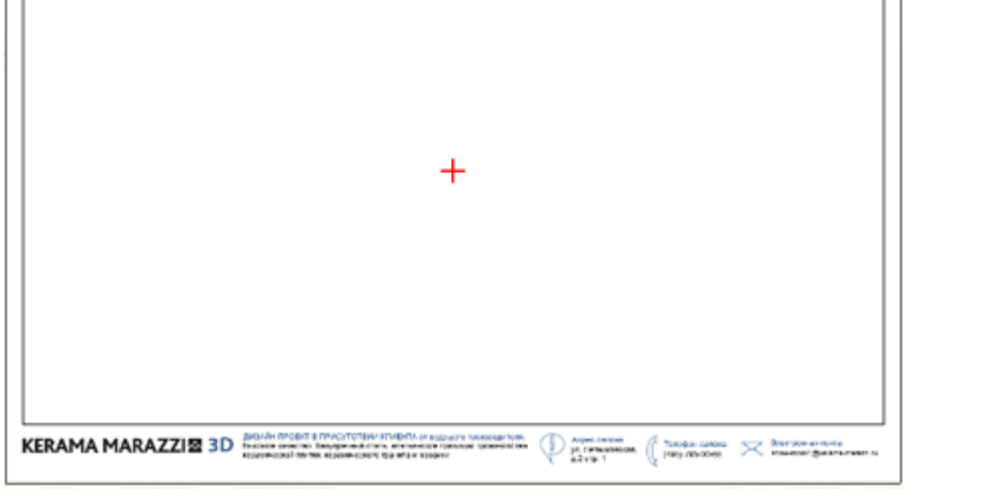

С помощью примитивов рисования «рамка» (прямоугольник), «сплайн», «линия», «окружность», «дуга» вы можете создать часть оформления страницы и дополнить его логотипом организации и текстом.

Созданные шаблоны можно сохранять и использовать впоследствии при создании страниц печати.

## **Создание рамки**

Чтобы создать декоративную рамку:

- 1. в окне менеджера печати в Панели инструментов нажмите на кнопку «**Рамка**»;
- 2. рядом с курсором появится чёрный крестик, отметьте кликами мыши две точки на листе диагональ рамки:

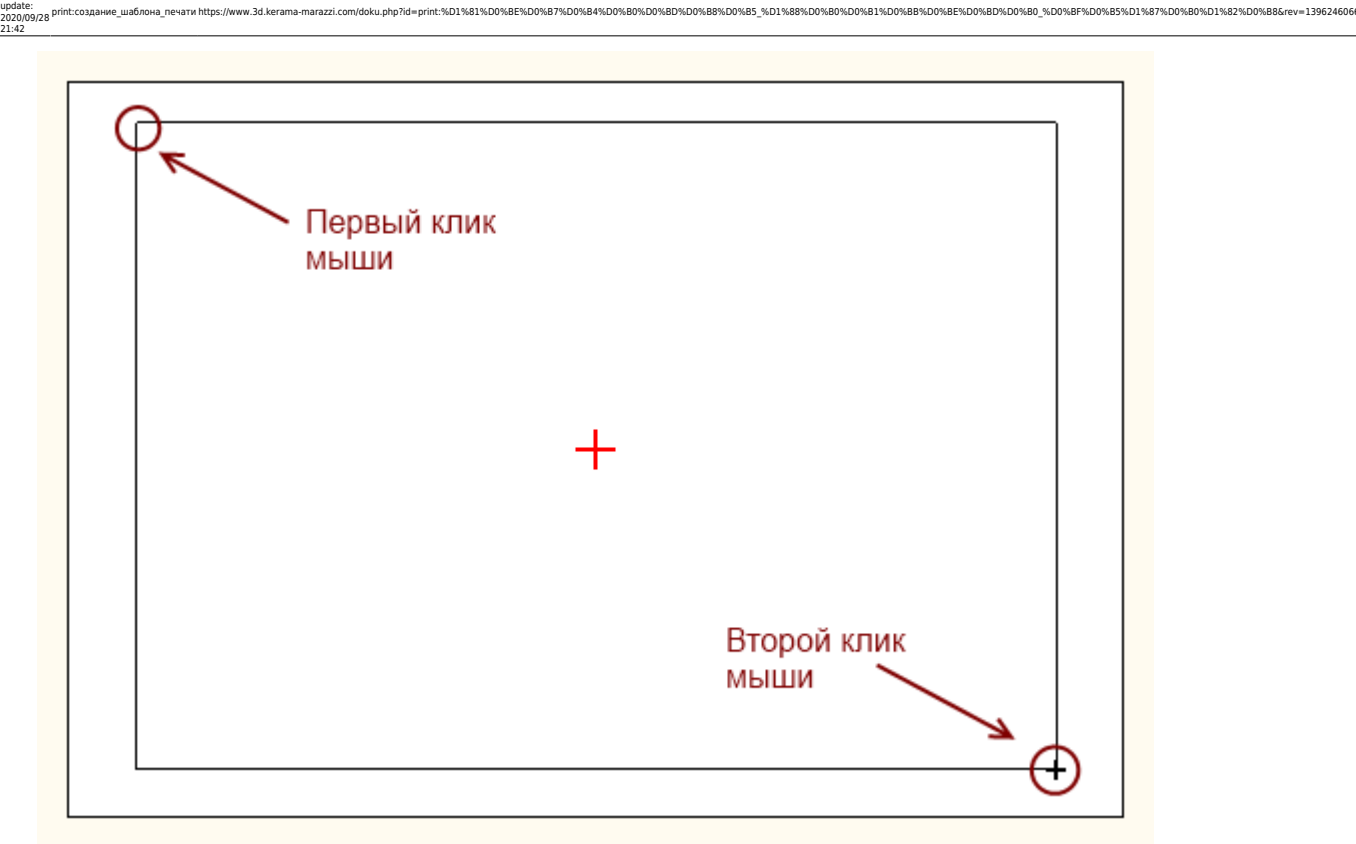

#### 3. рамка создана и выделена:

Last

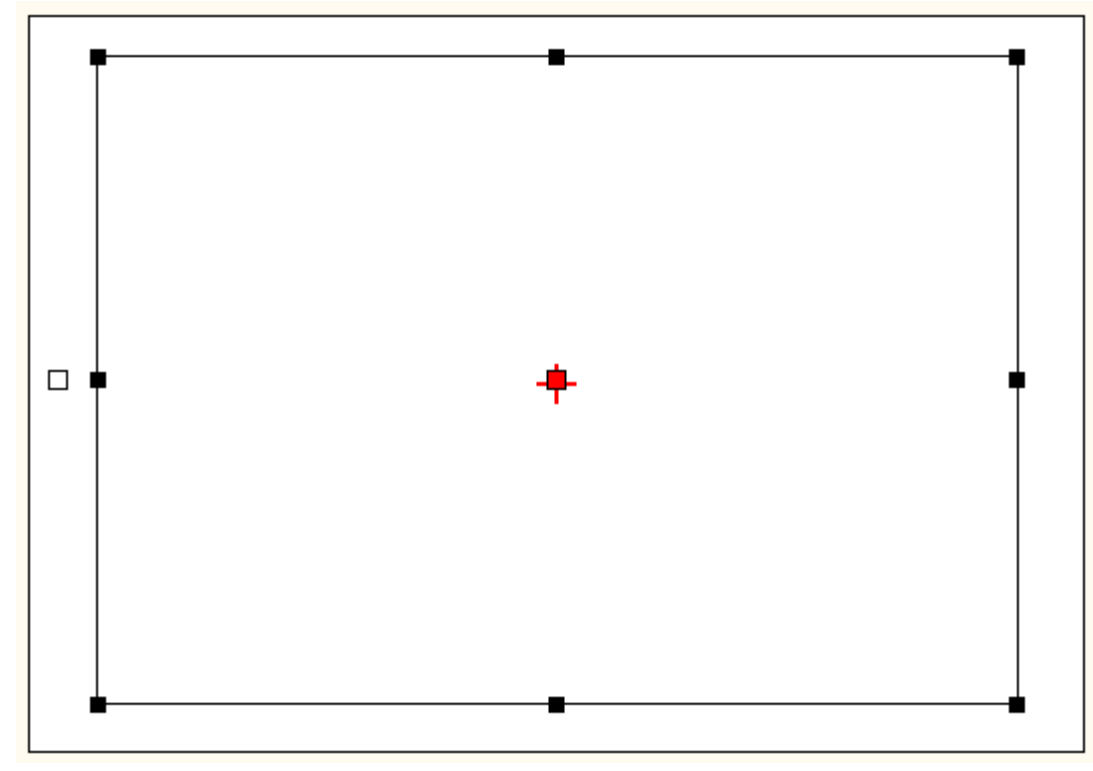

### **Выбор цвета**

По умолчанию цвет создаваемой рамки и других примитивов чёрный.

Чтобы **изменить цвет**, выделите примитив (в нашем случае рамку):

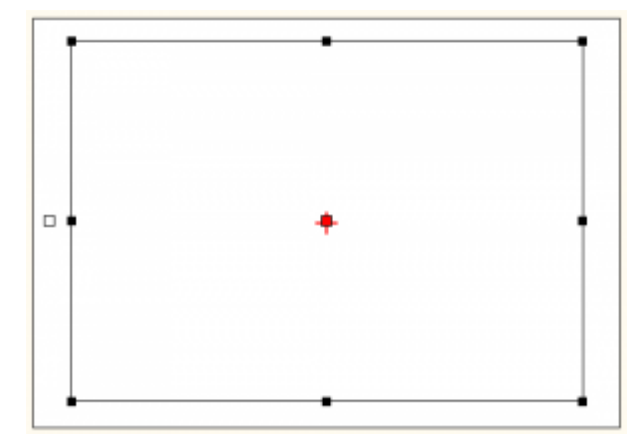

● Чтобы **выбрать один из стандартных цветов**, кликните на кнопку выпадающего меню:

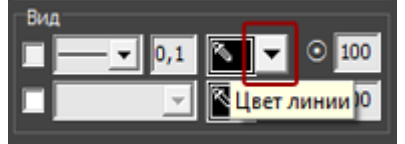

Откроется окно «**Цвет рамки**», выберите в нём любой имеющийся там цвет:

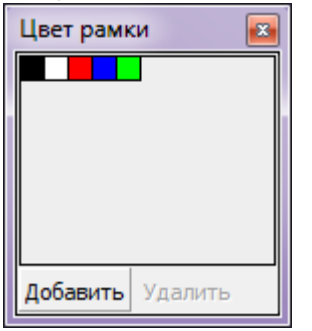

● Для создания **уникального цвета** в Панели инструментов в блоке «**Вид**» кликните на изображение пипетки на чёрном фоне:

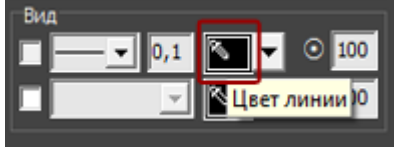

1. Выберите цветовую модель (по умолчанию, RGB):

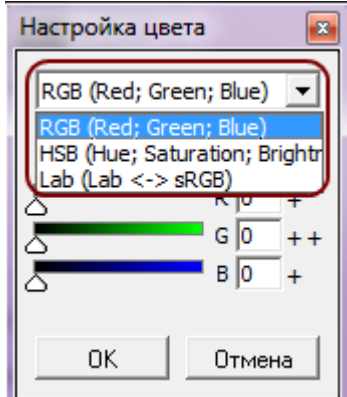

2. С помощью передвижения бегунков или путём ввода конкретного значения задайте цвет:

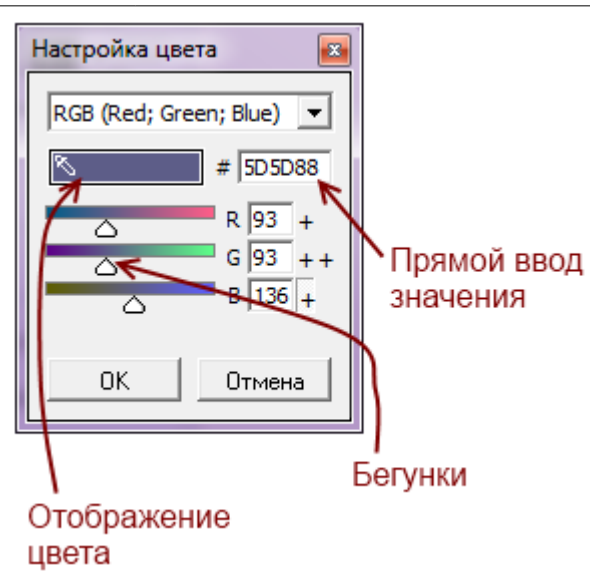

Last update: 2020/09/28 21:42

3. Нажмите **ОК**, чтобы выбрать этот цвет. Он сразу же применится к выделенной фигуре.

print:co3дание\_шаблона\_neчати https://www.3d.kerama-marazzi.com/doku.php?id=print:%D1%81%D0%BE%D0%BF%D0%B8%D0%BD%D0%BD%D0%BB%D0%BB%D0%BD%D0%BD%D0%BD%D0%BD%D0%BD%DD%BD%DD%BD%DD%BD%D0%BD%D0%BD%D0%BD%D0%BB%D0%BD%D0%BD%D0%BD%D

#### Чтобы **сохранить созданный оттенок**:

1. в Панели инструментов в блоке «**Вид**» кликните на кнопку выпадающего меню:

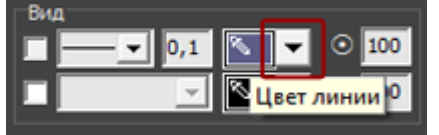

- 2. в открывшемся окне «**Цвет рамки**» нажмите «**Добавить**»;
- 3. откроется окно «Имя цветового образца», измените, если требуется его название, нажмите «**ОК**»;

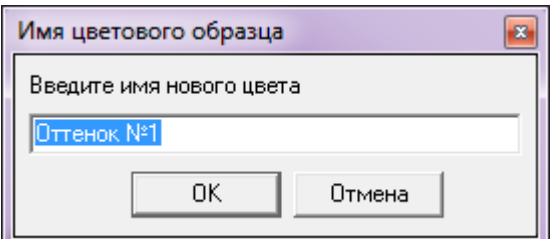

4. сохранённый оттенок отобразится в окне выбора образцов:

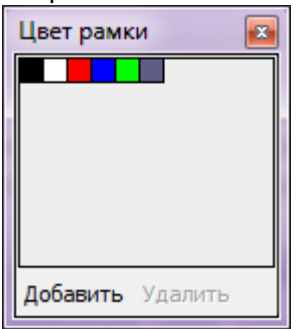

#### **Непрозрачность**

**Непрозрачность** – это параметр отображения примитива (в данном случае, рамки). Параметр непрозрачности отображается в поле «Вид» рядом с цветом:

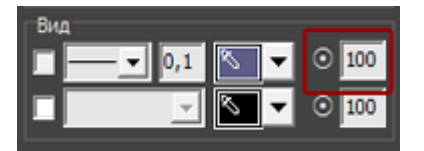

По умолчанию значение непрозрачности равно «100», т.е. 100% – это абсолютная непрозрачность фигуры, а 0% – полная невидимость.

Один и тот же примитив (сплайн) с разными значениями невидимости:

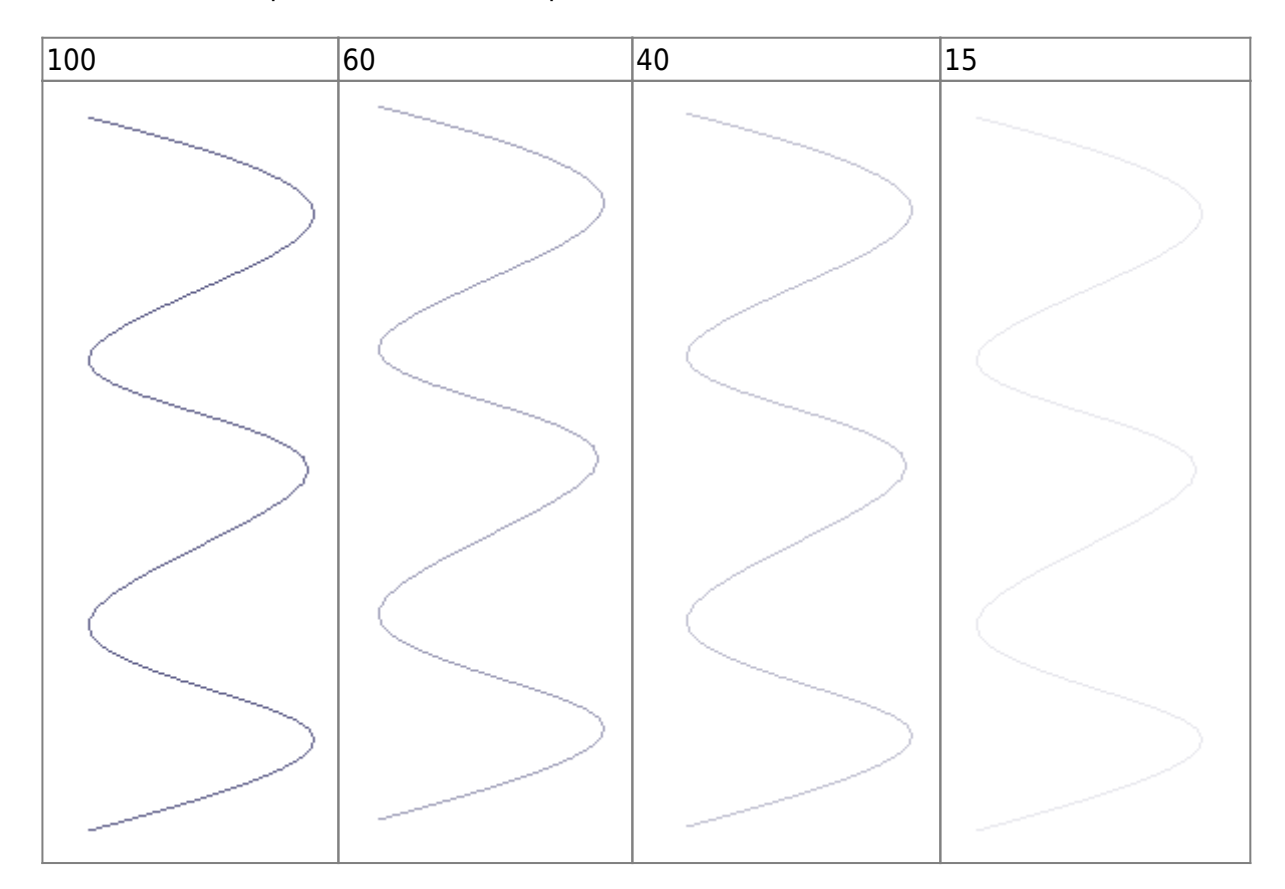

### **Заливка**

**Заливка** – это заполнение полостей фигуры.

Чтобы включить заливку:

1. выделите фигуру;

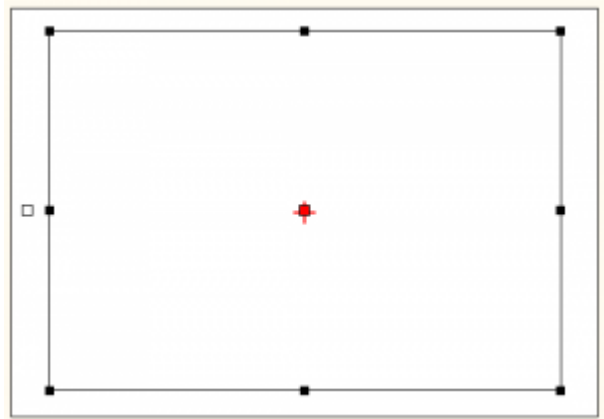

2. поставьте галочку в поле «Заливка»:

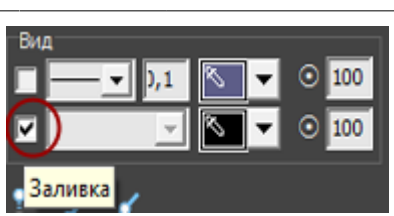

Last update: 2020/09/28 21:42

- 3. выберите [цвет](https://www.3d.kerama-marazzi.com/doku.php?id=print:создание_шаблона_печати#выбор_цвета) и [непрозрачность](https://www.3d.kerama-marazzi.com/doku.php?id=print:создание_шаблона_печати#непрозрачность) заливки;
- 4. если вас не устроил результат с первого раза, можно в любой момент изменить параметры заливки.

print:co3дание\_шаблона\_neчати https://www.3d.kerama-marazzi.com/doku.php?id=print:%D1%81%D0%BE%D0%BF%D0%B8%D0%BD%D0%BD%D0%BB%D0%BB%D0%BD%D0%BD%D0%BD%D0%BD%D0%BD%DD%BD%DD%BD%DD%BD%D0%BD%D0%BD%D0%BD%D0%BB%D0%BD%D0%BD%D0%BD%D

Например, заливка может выглядеть так:

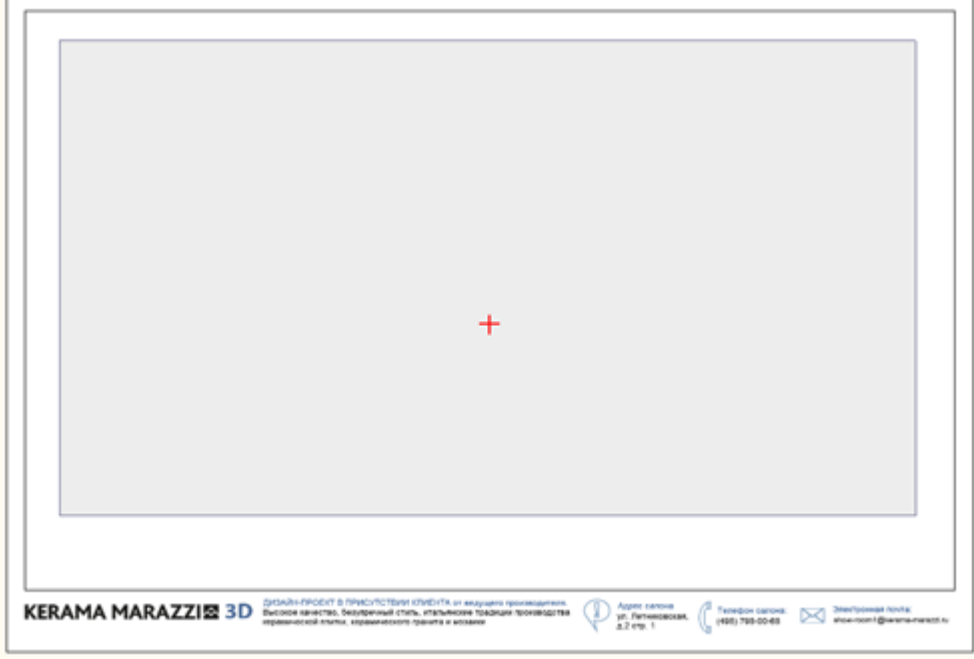

## **Добавление логотипа**

Добавление логотипа – это **добавление картинки**.

Чтобы добавить любую сохранённую на вашем компьютере картинку:

1. в Панели инструментов нажмите на «**Картинка**»;

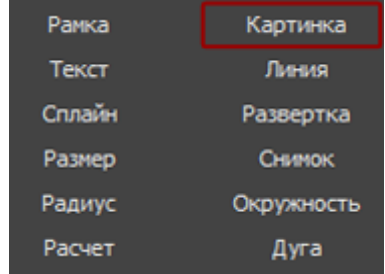

2. откроется окно «**Выбор изображения**», с помощью которого следует выбрать на компьютере нужное изображение (обратите внимание на поддерживаемые форматы);

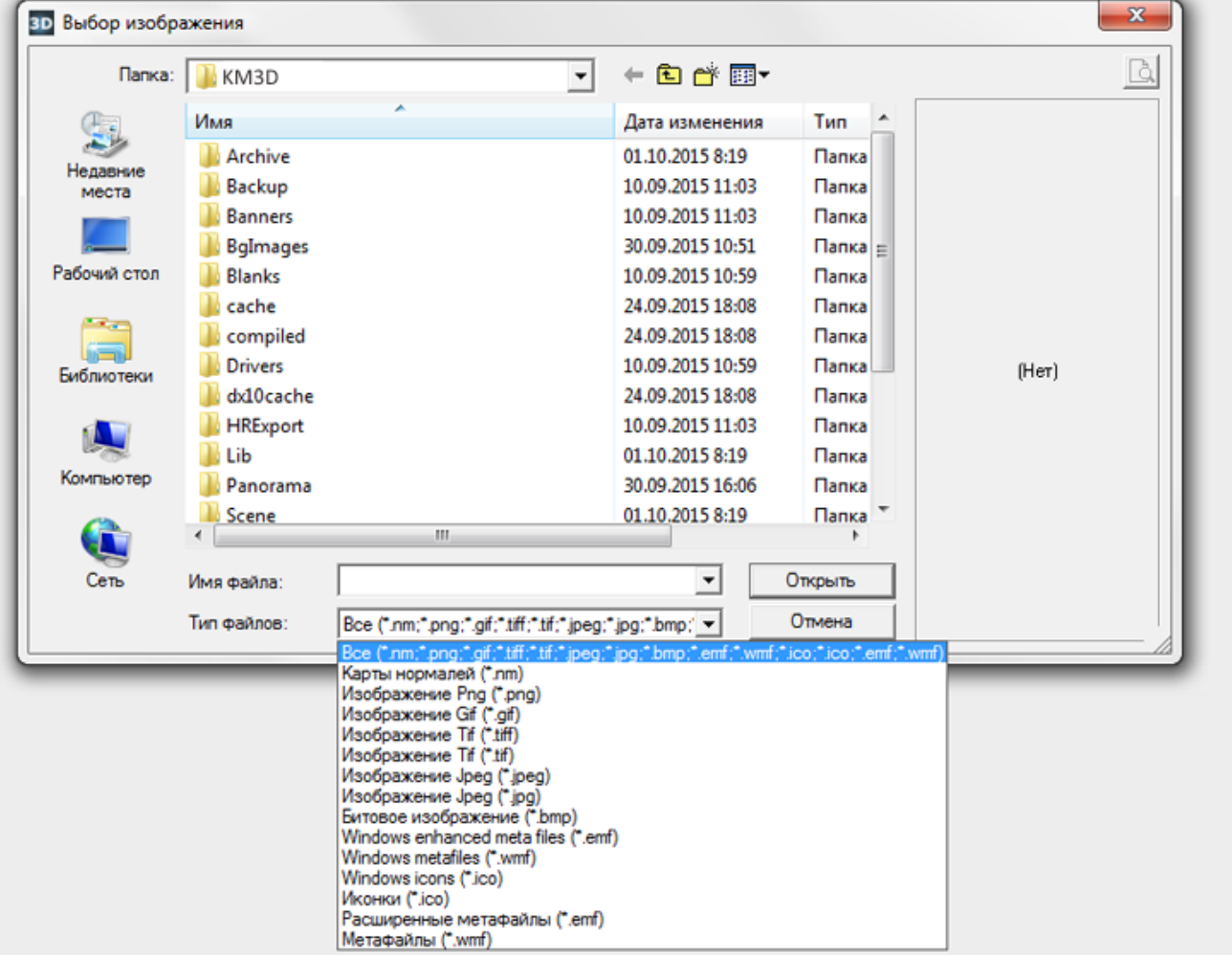

3. по выбранному изображению кликните дважды или выберите его и нажмите кнопку «**Открыть**»:

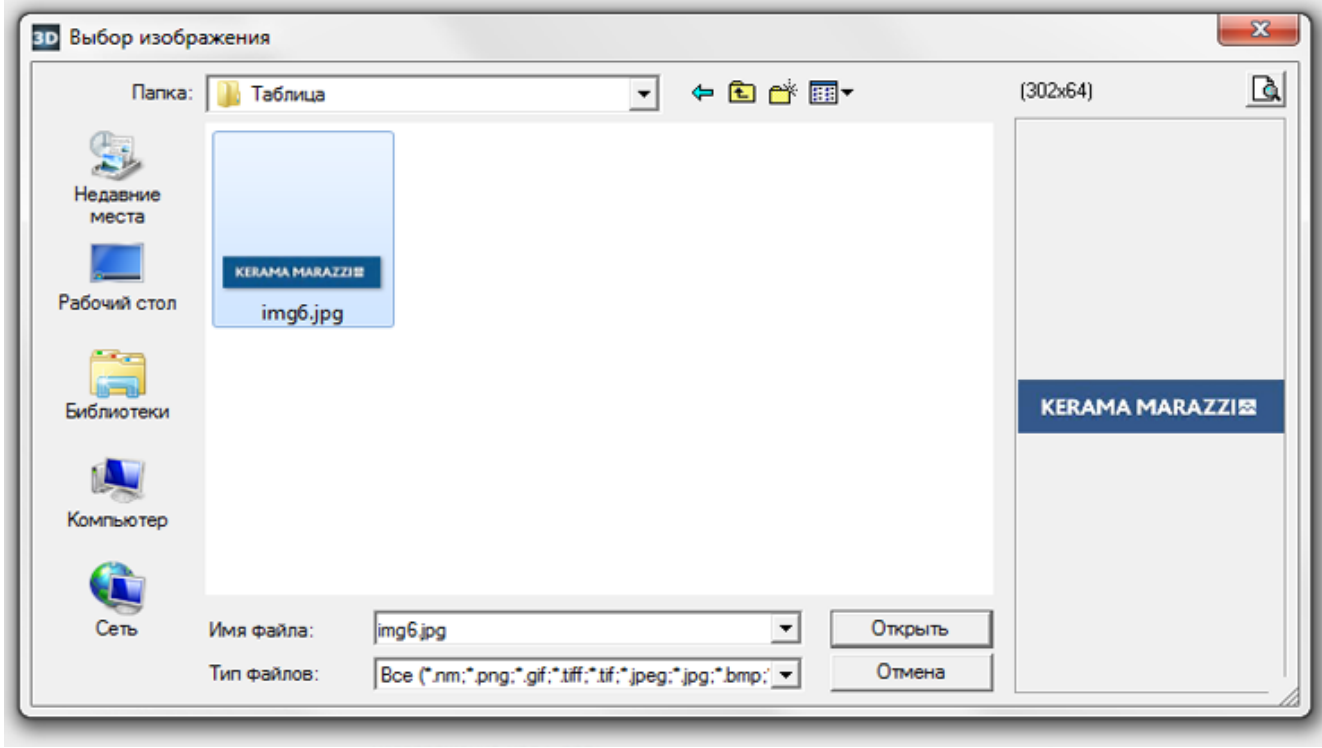

- 4. снова станет активным поле печати, рядом с курсором появится чёрный крестик;
- 5. кликните на поле в том месте, где следует расположить изображение;
- 6. кликните второй раз, масштабируя изображение нужным образом;

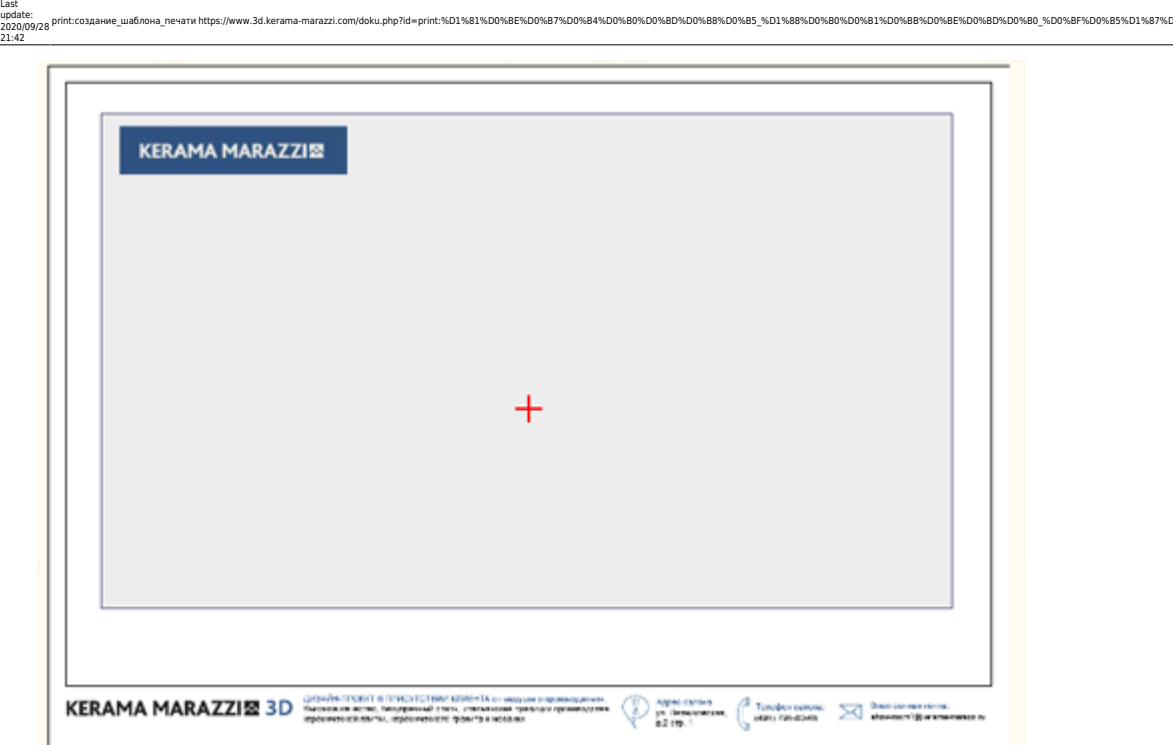

7. картинка вставлена и выделена:

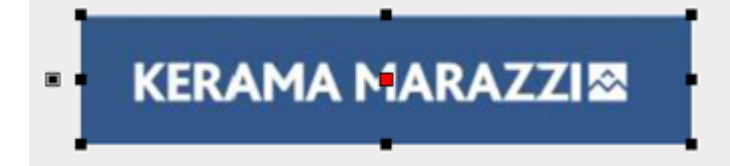

### **Добавление текста**

**Параметры шрифта**

**Масштабирование**

### **Позиционирование**

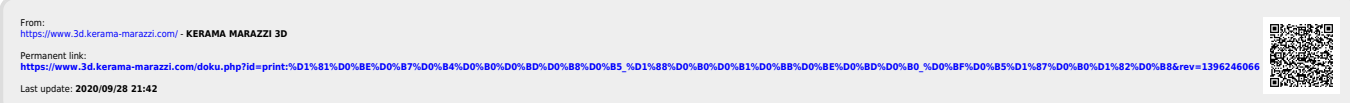

%B0%D1%82%D0%B8&rev=1396246066